# **TFTP upgrade instructor**

#### PROPERTY RIGHTS RESERVED

### **1**、**Hardware Environment & Connections**

- 1) For RS232 operation, the devices are as follows: PC, RS232 Cable, DVR, network cable If there is only laptop computer, USB to RS232 cable is required.
- 2) Connection Mode is as follows: PC --- RS232 cable --- DVR PC--- through network --- DVR DVR to laptop computer DVR to pc

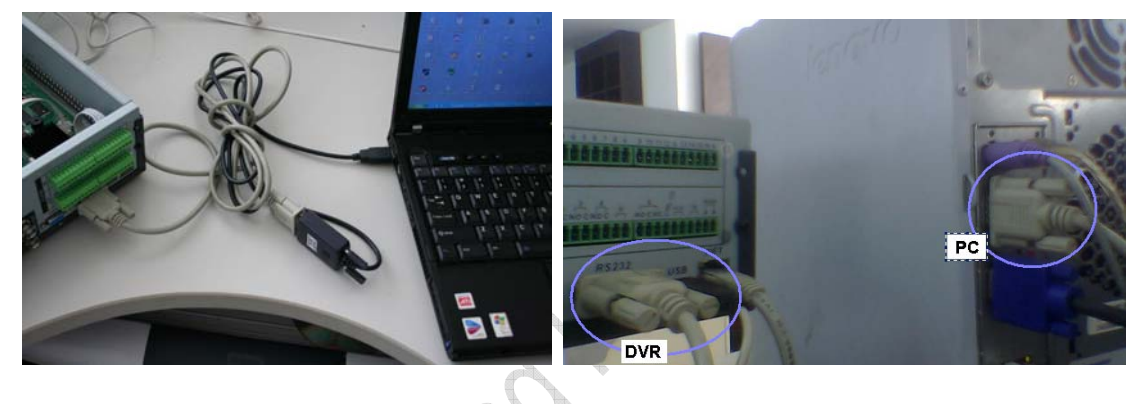

## **2**、**TFTP Upgrade**

### **1**)**Unzip the upgrade software to you PC**

make sure there is this file

update.img

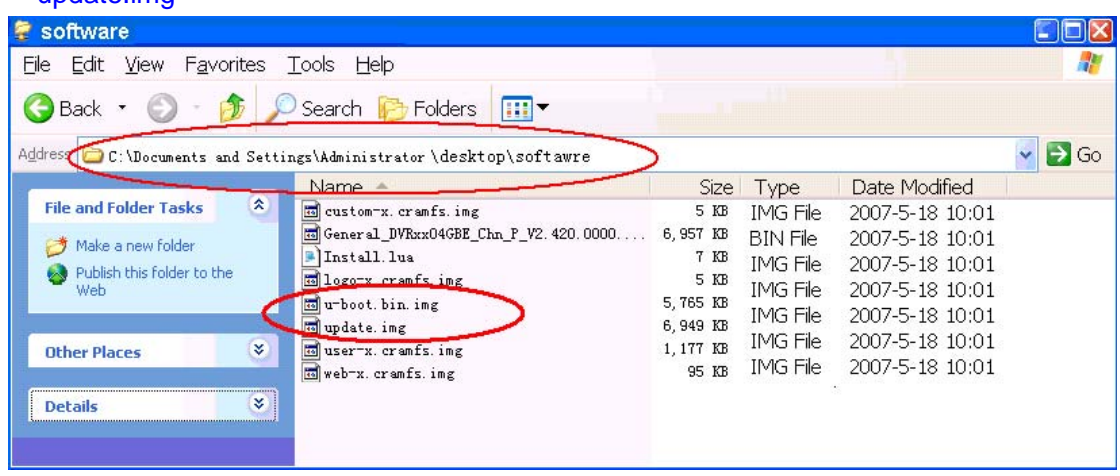

### **2**) **Run TFTP server**

- A、Run TFTP server: *TFTPServer\_En.exe*
- B、Set the upgrade route in the TFTP server, please see the picture below

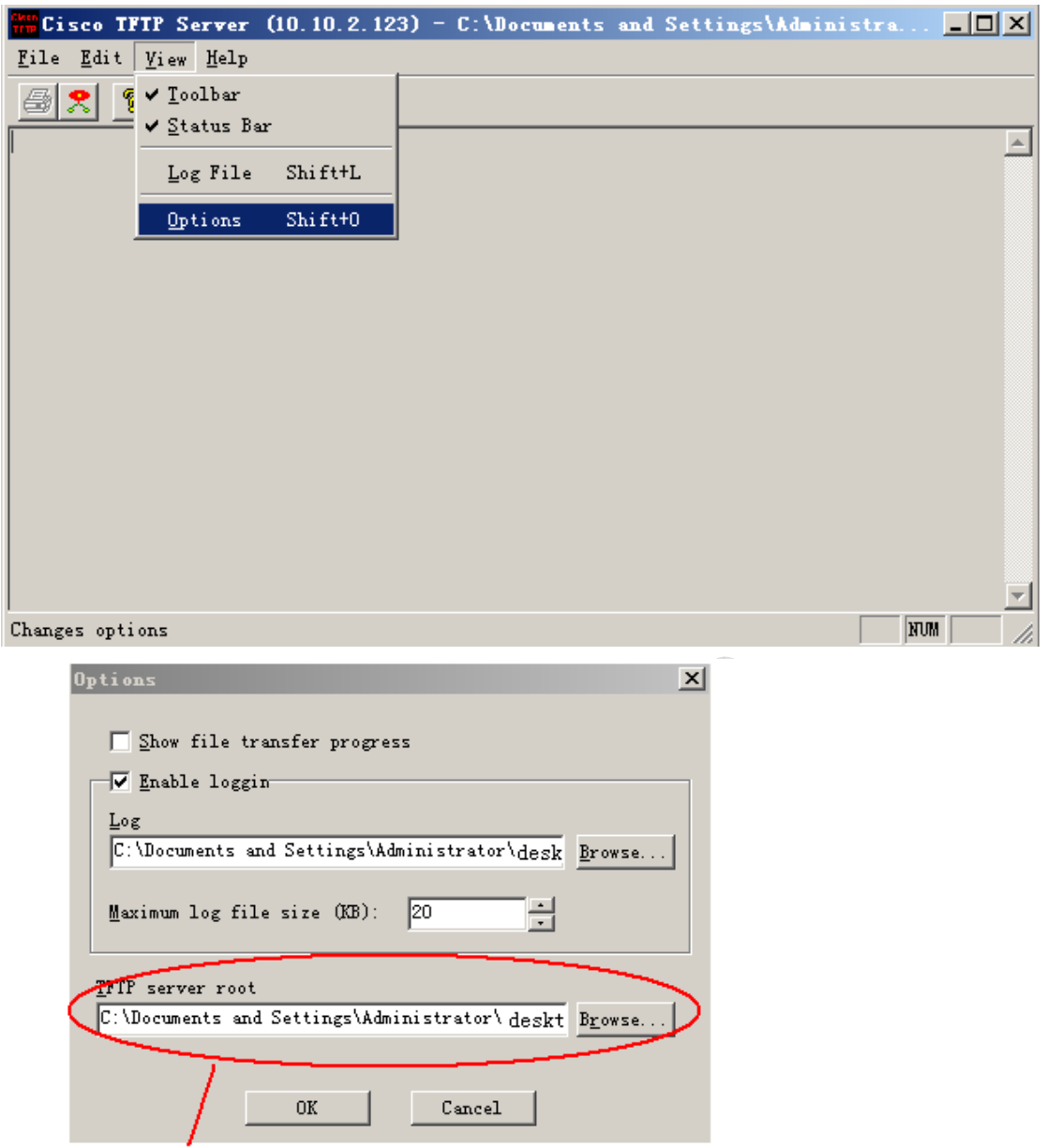

C:\Documents and Settings\Administrator\desktop\software

where the upgrade software located

**3**) **Run** *NOCM* **in your computer, the com set is as follows:** 

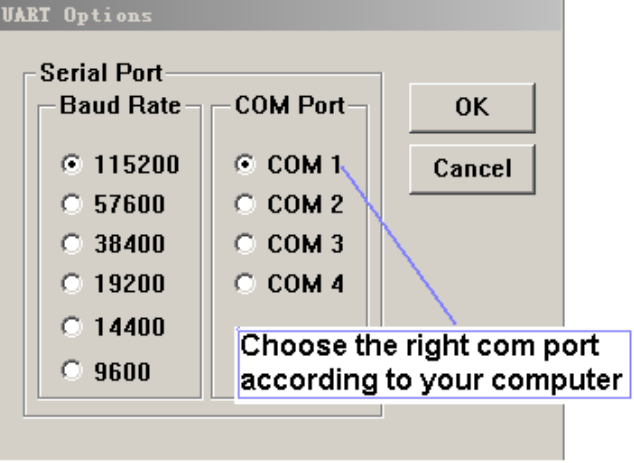

#### **4**) **See RS232 parameter**

A. Restart the DVR , press " \* " key of your PC keyboard 3 times (upper right on number pad) when the words Hit any key to stop autoboot are on screen.

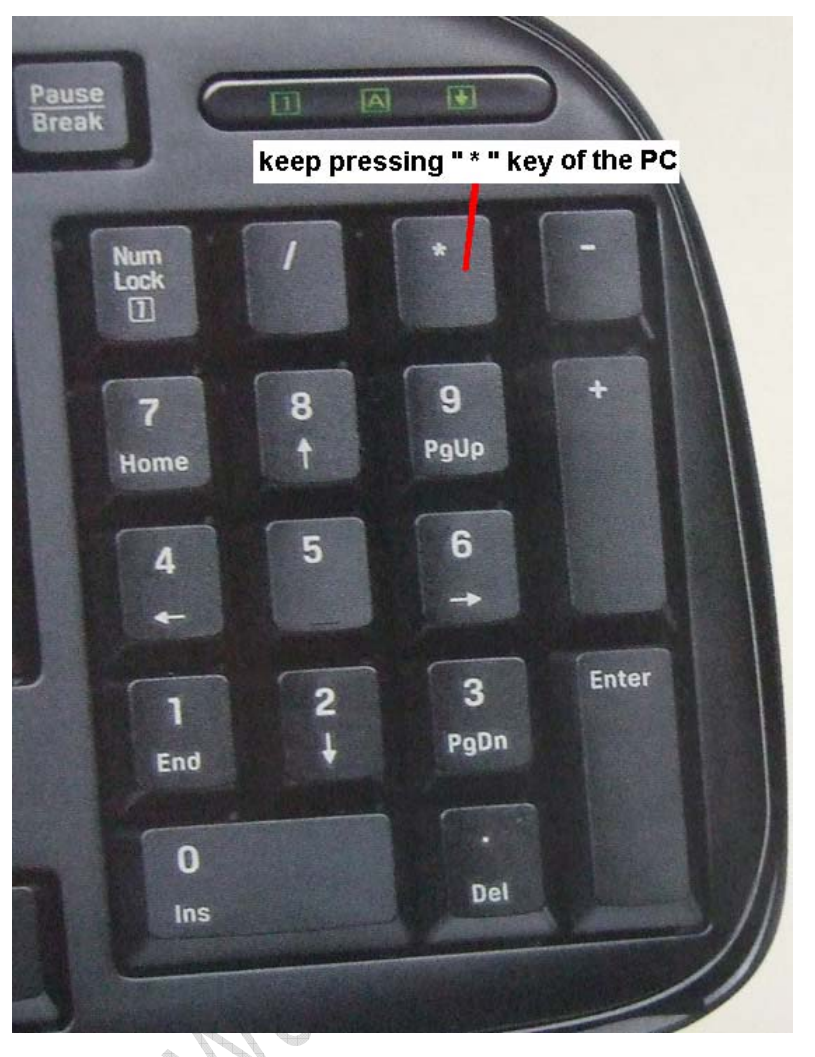

B. Now you can enter TFTP menu, and will see DVR> in the screen

```
WECON v1.02 [COM1, 115200bps]
                                                                    ---\times-Eile Options Help
                                                                          \blacktriangleU-Boot 1.3.1 (Sep  1 2009 - 17:24:57) - [32-bit mode]
DRAM: 256 MiB
NOR :
       16 MiB
|In:serial
|0ut:
     serial
Err:
       serial
Serial: YA9FA0220010
HWADDR0: 52:54:4C:FA:75:56
Frontboard use uart 2
Product type : LE_A
STM-GMAC: MICREL found
Hit any key to stop autoboot: 0
DUR > ***
```
keep input \*\*\*\*\*\* as soon as you power on the DVR

#### **5**) **TFTP upgrade**

#### **For DVR with New version software**

- A. Type "sip ip address of the PC" to set the TFTP server ip
	- Type "lip ip address of the DVR" to set the DVR ip

Type "save" to save

```
WICON v1.02 [COM1, 115200bps]
                                                                     -|-|\times|Eile Options Help
HWADDR0: 52:54:4C:FA:75:56
                                                                          \blacktriangleFrontboard use uart 2
Product type : LE_A
STM-GMAC: MICREL Found
Hit any key to stop autoboot: 0
DUR> **
Unknown command '**' - tru 'help'
DURNOWN COMMAND TANK: - tru Theip.<br>DUR> sip 10.10.2.144 Type "sip ip address of the PC" to set the TFTP server ip<br>Set server ip address success:
Now server ip addr: 10.10.2.144
DUR> 1ip 18.18.5.83 Type "lip ip address of the DVR" to set the DVR ip
Now local ip addr: 10.10.5.83
Unprotecting Flash...
. done
Un-Protected 1 sectors
Erasing Flash...
Writing to Flash...
done
Protecting Flash...
. done
Protected 1 sectors
DUR>
```
B. Restart the DVR, press \* to Enter the TFTP menu again

Type "run up" to begin upgrade

```
WECOM v1.02 [COM:x]
                                          <u>니미지</u>
File Options Help
Err: serial
Serial: YA9FA0220010
HWADDR0: 52:54:4C:FA:75:56
Frontboard use uart 2
Product type : LE_A
STM-GMAC: MICREL found
Hit any key to stop autoboot: 0
DUR> **
Unknown command '**' - tru 'helo'
DUR> run up Type "run up" to begin upgrade
Using MAC Address 52:54:4C:FA:75:56
STM-GMAC: MICREL found
STM-GMAC: 100Mbs full duplex link detected
TFTP from server 10.10.2.144; our IP address is 10.10.5.83
Filename 'update.img'.
Load address: 0x80000000
Loading:
```
#### C、 The upgrade process

```
M HCOM v1.02 [COM:x]
                                                                ---\times-Eile Options Help
write: 83▲
write : 87write : 91
write : 94
write : 98
write : 100
done
## Checking Image at 0x803730c0 ...
   Header CRC Checking ... OK
   Image Name: linux
                 Blackfin Linux Kernel Image (qzip compressed)
   Image Type:
                 4448256 Butes = 4.2 MiB
   Data Size:
   Load Address: a0460000
   Entry Point: a0a60000
   Data CRC Checking ... OK
Programing start at: 0xa0460000
write : 2
write: 5write : 8
write: 11write : 14
write: 17write: 20write: 23write: 26write: 29write: 32write: 35write: 38write : 41
write : 44
write : 47
write : 50
write : 53
write: 55write: 58write: 61write : 64
write: 67write : 70
write: 73write: 76write: 79write: 82write : 85
write : 88
write: 91write : 94
write : 97
write : 100
done
## Checking Image at 0x807b1100 ...
   Header CRC Checking ... OK
   Image Name:   linux<br>Image Type:   Blackf
                 Blackfin Linux Standalone Program (gzip compressed)
   Data Size:
                 1859584 Bytes = 1.8 MiB
```
D. Wait until you see DVR> in the screen again, the whole process took about 5 to 7 minutes

```
-10 \times[CO] : x]M HCO \mathbf{v}1.02File Options Help
write : 91
write : 98
write : 100
done
## Checking Image at 0x80977140 ...
   Header CRC Checking ... OK
   Image Name:
                 linux
                  Blackfin Linux Standalone Program (qzip compressed)
   Image Type:
   Data Size:
                 1765376 Bytes = 1.7 MiB
   Load Address: a0c60000
   Entry Point: a0e60000
   Data CRC Checking ... OK
Programing start at: 0xa0c60000
write : 7contine!
write : 14contine!
write : 22contine!
write : 29contine!
write : 37contine!
write : 44contine!
write : 51contine!
write : 59contine!
write : 66contine!
write : 74contine!
write : 81contine!
write : 89contine!
write : 96contine!
write : 100contine!
done
DUR>
```
E、 Restart the DVR (or wait the DVR will auto restart), and that's all

#### **6**)**Upgrade Failure**

- 1、To check if the RS232 serial port and serial cable is OK
- 2、To check if the network connection is OK
- 3、To check if the mac address of the DVR is right
- 4、To check if the upgrade software is in the right folder and with right name
- 5、To check if the NCOM and TFTP software is running
- 6、Upgrade by TFTP upgrade again

7、After several times attempt, if there is still have problems, please contact with our technical engineers.

# **More Details**

If you still have any problems about these functions, please contact with our engineers.